#### **Paper G05-2009**

# **Using graph template language to customize ODS statistical graphs**

Dongsheng Yang, Cleveland Clinic Foundation, Cleveland, OH Anne S. Tang, Cleveland Clinic Foundation, Cleveland, OH

# **ABSTRACT**

Different from the traditional SAS/Graph in SAS 9.2, ODS statistical graphics from procedures provide an easy and quick way to explore and visualize data. However, if you want to generate high quality plots for reports and publications, graph template language is a powerful tool to customize and build stand-alone ODS statistical graphs. This paper describes how to output SAS codes and data objects of an ODS statistical graph generated from a statistical procedure, and then use graph template language to customize graph templates and style templates. An example on customizing Receiver Operating Characteristic curves (ROC) step-by-step is provided.

# **INTRODUCTION**

Many statistical procedures in SAS9.2 automatically provide ODS graphics. Those ODS graphics are generated by the Graph Template Language (GTL) using the default template. By using GTL, templates can be modified in an easy and flexible way in order to have desired graphs. This presentation shows how to create high quality graphs which are independent of statistical procedures step-by-step. The main steps include:

1. Find the ODS graph template and the data set it used from a statistical procedure using ODS Trace On.

- 2. Output codes of the interested SAS graph template from ODS graph and its related data object
- 3. Manipulate the output data set to add any desired points, lines or others which you want to be shown in the graph
- 4. Modify the style template to control overall appearance
- 5. Modify the graph template for specific and detailed changes
- 6. Set up the ODS Destination and ODS graphic statement
- 7. Run the SGRENDER procedure to associate the appropriate data with the template

Example: "The example 51.8 Comparing Receiver Operating Characteristic Curves in the PROC Logistic from SAS9.2 help documents".

# **ODS TRACE ON**

By using ODS TRACE ON, we can easily find the name of the interested graph template which was used to create an ODS graphics and the name of related data object in the SAS log window.

Below is ODS TRACE ON output for ROCOverlay object:

```
Output Added: 
------------- 
Name: ROCOverlay O
Label: ROC Curves 
Template: Stat.Logistic.Graphics.ROCOverlay <sup>0</sup>
Path: Logistic.ROCComparisons.ROCOverlay 
00000000000
```
**O** Object name of an ODS statistical graph. It is the name of the single ROC overlay graph and the corresponding data. So we can use ods select ROCOverlay to select and output a single graph object. We can output the corresponding data object using statement: ods output ROCOverlay = data set name <sup>9</sup> The name of graph template for ROC overlay curves.

## **SELECT DEFAULT TEMPLATE CODES**

Since SAS has defined default graph template codes for each ODS statistical graph, we can use proc template to display codes of the templates interested either in the SAS window or by writing to an external file from running ODS TRACE ON. The following statements outputs codes of the ROCoverlay template:

```
proc template; 
       source Stat.Logistic.Graphics.ROCOverlay/store = sashelp.tmplmst; 
run;
```
#### The codes output in SAS log:

```
proc template; 
define statgraph Stat.Logistic.Graphics.ROCOverlay; 
    notes "Receiver Operating Characteristic Overlaid Curves"; 
    dynamic _TITLE; 
    BeginGraph / designwidth=480; 
       entrytitle _TITLE; 
        layout overlayequated / equatetype=square 
                                   yaxisopts=(gridDisplay=auto_on label="Sensitivity" 
                                                shortlabel="TPR" offsetmin=0.05 
                                                offsetmax=0.05) 
                                   xaxisopts=(gridDisplay=auto_on label="1 - Specificity" 
                                                shortlabel="FPR" offsetmin=0.05 
                                                offsetmax=0.05) 
                              commonaxisopts=(tickvaluelist=(0 .25 .5 .75 1) viewmin=0 
                                                viewmax=1); 
                 lineparm x=0 y=0 slope=1 / extend=true lineattrs=GRAPHREFERENCE;<br>seriesplot y=_SENSIT_ x=_1MSPEC_ / connectorder=xaxis tip=(group
                               y =SENSIT_ x=_1MSPEC_ / connectorder=xaxis tip=(group y x)
                                   group=_ROC_ index=_GROUP_ name="Step" primary=true; 
                  discretelegend "Step" / title="ROC Curve (Area)"; 
        endlayout; 
    EndGraph; 
end; 
run;
```
As we see, codes are well-defined, easy to read and easy to modify. Here is SAS codes and default graph output for a ROC overlay statistical graph. We are going to try to customize axis, fonts, labels, lines, legend and add specific information.

```
ods graphics on/; 
  ods trace on; \bulletrqv vhohfw URFRyhuod | ; \Thetaods output 
  ROCOverlay=ROCOverlaydata ROC = 
  myROCdata;proc logisticata=roc ; 
     model popind(event='0') = 
     alb tp totscore / nofit; 
        roc 'Albumin' alb; 
        roc 'K-G Score' totscore; 
        roc 'Total Protein' tp; 
        roccontrast reference('K-G 
  Score')/ estimate e; 
  run; 
  ods trace off; 
  ods graphics off; 
O represents ODS TRACE ON
```
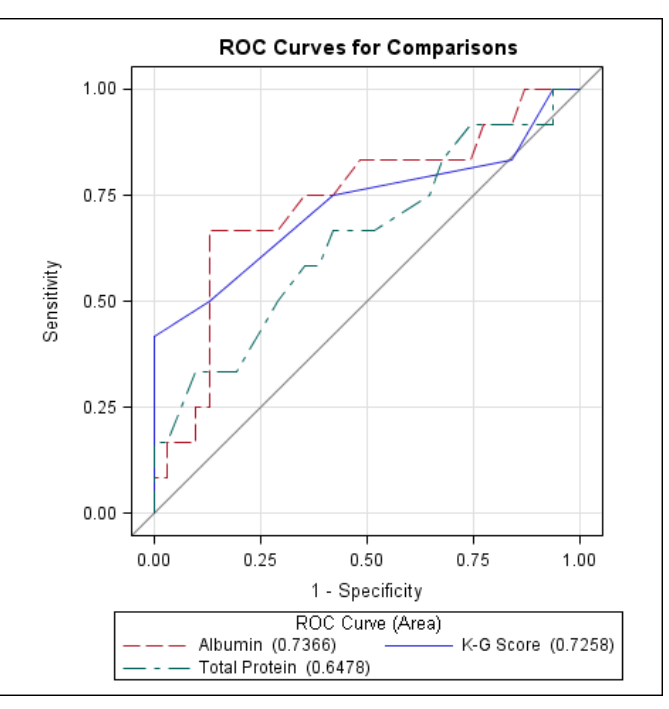

## **MANIPULATE DATA**

We may want to make three main changes in the graph:

- Display Only to the third decimal place for the C-statistics in the legend
- Present the ROC curve which had the largest C-statistics in a bold line if those individual curves are intertwined together
- Make the cutoff point with data label along the ROC curve for the variable with largest C- statistics

However, only one data set is allowed to pass into GTL each time. If we want to add more overlays such as points, lines, arrows and plots to the ODS statistical graph, we need to manipulate our data object in the data step.

Here is the part of the generated data set of the ROC overlay which has been used to create the above default ROC overlay plots:

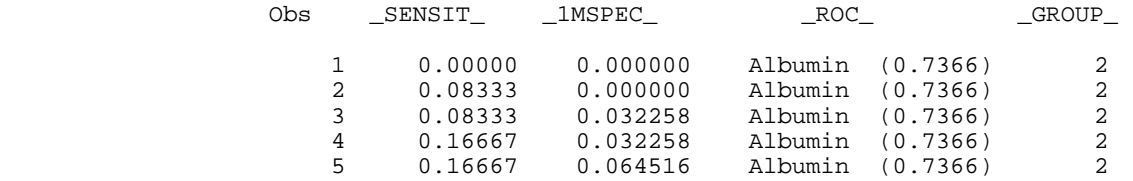

Below is a portion of new data after we made changes in the data step to overlay a thicker line onto the Albumin ROC curve (the variable  $x$  and  $y$ ). We also created the new variables "x cutoff", "y cutoff" and "cutoff" to mark the cutoff point in the graph.

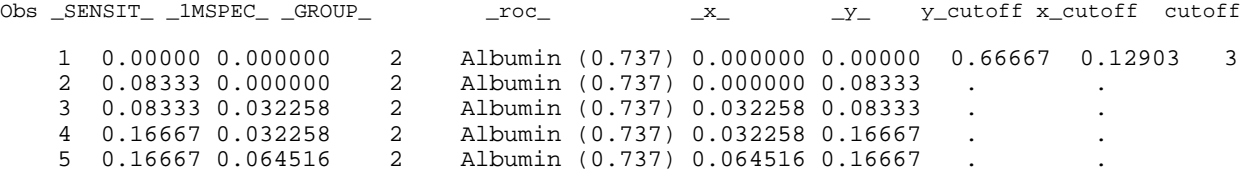

### **MODIFY ODS STYLE TEMPLATE**

ODS graph style controls the overall appearance of graphic elements which include lines, markers, fonts and colors, fitted lines, confidence bands, prediction limits, and combination of features that are usually required from publication or corporate presentation scheme etc. Although we can modify appearance of a graph by using either ODS style template or graph template. SAS recommend that the better way to control overall appearance which can be used across many graphs is modifying an existing ODS style. For example, we will modify the Journal style which is designed to meet the requirements of most black and white publications as a start point.

The following PROC TEMPLATE code shows the beginning of the style definition on top of journal style. We changed font, font sizes, axis lines, graph boundary lines and line style of individual ROC curve. Only modified codes are shown here.

```
ods path work.templat(update \bullet<br>sashelp tmplmst (read): \bulletsashelp.tmplmst (read);
```

```
define style styles.MyROCoverStyle; 0
          parent = styles.Journal; [ 
style GraphFonts / \bigcirc 'GraphDataFont' = ("<MTserif>, Times New Roman", 10pt) 
 'GraphUnicodeFont' = ("<MTserif>, Times New Roman", 9pt) 
 'GraphValueFont' = ("<MTserif>, Times New Roman", 12pt) 
 'GraphLabelFont' = ("<MTserif>, Times New Roman", 16pt, bold) 
 'GraphFootnoteFont' = ("<MTserif>, Times New Roman", 10pt, bold) 
 'GraphTitleFont' = ("<MTserif>, Times New Roman", 18pt, bold) 
 'GraphAnnoFont' = ("<MTserif>, Times New Roman", 10pt); 
style GraphAxisLines \quad Linethickness = 2px; \quad \bulletstyle GraphWalls \qquad / LineThickness = 2px ; \qquad \bulletstyle Graphdatal \qquad Linestyle = 4; \qquad \, \bulletstyle Graphdata2 / Linestyle = 1; \bulletstyle Graphdata3 \longrightarrow Linestyle = 27;
```
end;

We will make the following changes:

● Save the customized Style template into work library

<sup>●</sup> SAS default template library for ODS statistical graphics. This template will be invoked if the first one does not exist

 $\Theta$  Assign a name to thenew style

**O** Use Journal style as its parent style

 $\Theta$  Modify fonts or font sizes for axis labels, title, footnote, legend titles, axis tick values and legend entries etc.

 $\odot$  Modify the line thickness of axis lines and graph boundaries

 $\odot$  Select types of lines.

### **MODIFY ODS GRAPH TEMPLATE**

An ODS graph style definition provides formatting visual information for a SAS graph output. After we define our new ODS style, we will customize specific visual display on the existing graph template. You can use the graph template language to specify plot layouts (such as lattice or overlays), plot types (such as scatter plots and series plots), text elements (such as titles, footnotes, and insets), and other plot features (such as lines, marker symbols, and colors).

The following statements display the graph template of ROC curves:

```
define statgraph Graphics.ROCOverlay; \bullet notes "Receiver Operating Characteristic Overlaid Curves"; 
     dynamic _TITLE ; 
     BeginGraph; 
       entrytitle _TITLE; 
       layout overlayequated /equatetype = square 
             yaxisopts = ( gridDisplay = off \Theta<br>label = "Sensitivity"
 label = "Sensitivity" 
shortlabel = "TPR"
offsetmin = 0.05
offsetmax = 0.05)xaxisopts = ( gridDisplay = off \Theta<br>label = -1 - S= "1 - Specificity"
                           \begin{array}{rcl} \texttt{laDe1} & - & - \\ \texttt{shortlabel} & = & "FPR" \end{array}offsetmin = 0.05offsetmax = 0.05)commonaxisopts = ( tickvaluelist=(0.25.5.75.1)viewmin = 0<br>viewmax = 1
                            viewmax = 1 
) \mathbf{i}
```

```
lineparm x=0 y=0 slope=1 / extend = true
                    lineattrs =( color = qrey thickness = 2px); \bullet seriesplot y =_SENSIT_ x=_1MSPEC_ / 
                        connectorder = xaxis 
                       tip = (group y \times x)
group = \_ROCindex = _GROUP_
name = "Step"
primary = true
                       lineattrs = (thickness = 2px); \bulletseriesplot y = y_ - x = x_ / LINEATTRS = (PATTERN = 4 thickness = 3px) \Theta Connectorder = xaxis; 
     scatterplot y = y_cutoff x = x_cutoff/ datalabel = cutoff
                  markerattrs = (size = 10pt symbol = circle weight = bold); \Thetadiscretelegend "Step" / Title = "ROC Curve (Area)" \bullet<br>LOCATION = INSIDE
                           LOCATION<br>HALIGN
                                    = RIGHT
                            VALIGN = BOTTOM 
                           PAD = (RIGHT = 2PX bottom = 2px)<br>
oRDER = ROWMAJOR
ORDER = ROWMAJOR
ACROSS = 1\texttt{BORDER} \qquad \qquad = \texttt{FALSE} TITLEATTRS = (family = 'times' size = 12pt weight = 
BOLD) 
                           VALUEATTRS = (\text{family} = 'times' \text{ sizes} = 10pt);
       endlayout; 
     EndGraph; 
  end; 
run;
```
- **O** Assign a name to the new graph template
- <sup>O</sup> Close grids
- $\Theta$  Modify default line attributes
- $\bullet$  Overlay a new curve and change the default line attributes
- $\Theta$  Overlay a scatter plot and change the default marker attributes
- $\odot$  Modify legend location and its attributes

The DEFINE STATGRAPH statement in PROC TEMPLATE assigns a name to the new graph template definition. DYNAMIC statement defines one dynamic variable which creates the title of the graph. The whole GTL syntax block begins from BEGINGRAPH to ENDGRAPH. The LAYOUT block begins from Layout to ENDLAYOUT to define overlaid in the graph, and it is the main component of a graph template. Couple things we could do within the LAYOUT block include creating a graph overlaid by another graph, changing attributes of AXISOPTS according to our needs, and specifying the color and size of a symbol, text, and legend.

## **ODS DESTINATION STATEMENT**

The ODS destination statements will indicate output directory and type of the image. ODS HTML, ODS LISTING, ODS PDF, ODS PS, and ODS RTF are often used here.

ods listing

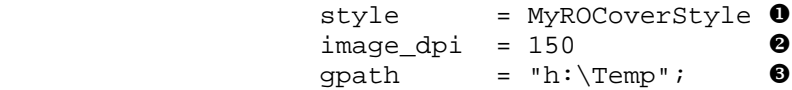

- **O** Specify the style we defined
- <sup>9</sup> Specify the dots per inch (DPI), which is the image resolution for graphical output
- <sup>3</sup> Specify the directory where the graphics files are saved

# **ODS GRAPHICS STATEMENT**

The ODS GRAPHICS statement enables ODS to create graphics

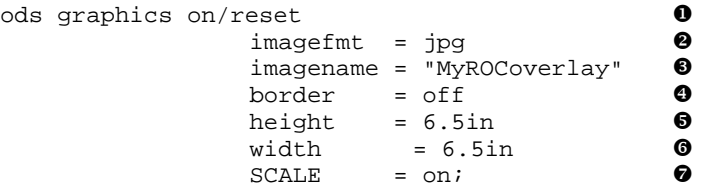

- **O** Reset ODS GRAPHICS options to their default settings
- <sup>9</sup> Specify the image format for graphs
- $\Theta$  Specify the image file name
- $\bullet$  Specify whether to draw the graph with a border
- $\bullet$  Specify the height of the graph
- $\bullet$  Specify the width of the graph
- <sup>o</sup> Specify whether the fonts and symbol markers are scaled proportionally with the size of the graph

# **ODS RUN THE SGRENDER PROCEDURE**

The SGRENDER procedure produces a graph from an input SAS data set and an ODS graph template:

proc sgrender data = rocdata template = Graphics.ROCOverlay; run;

The final customized graph output:

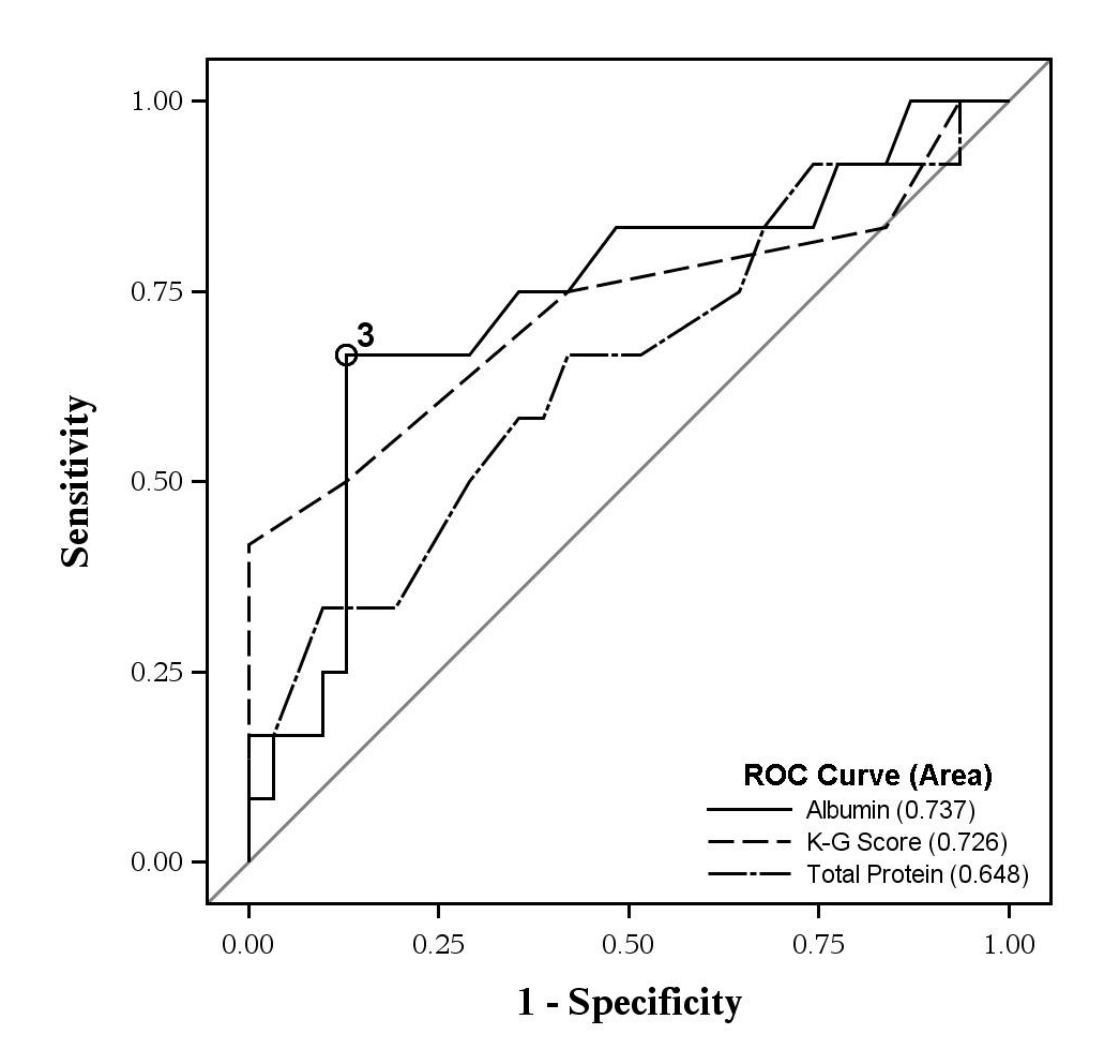

**Figure 2 the customized graph output of the ROC Curves for Comparisons** 

## **CONCLUSION**

ODS statistical graphics in SAS 9.2 provides most common plots within procedures. By using the graph template language, it is convenient to modify and extend default statistical templates to create high quality of graphs.

## **REFERENCES**

Cartier, J. (2006), "A Programmer's Introduction to the Graphics Template Language," Proceedings of the Thirty-first Annual SAS Users Group International Conference. Cary, NC: SAS Institute Inc.Society Series B, 58, 267–288. SAS Institute Inc. SAS/GRAPH(R) 9.2: Graph Template Language User's Guide SAS Institute Inc. SAS/GRAPH 9.2: Graph Template Language Reference SAS Institute Inc. SAS/STAT(R) 9.2 User's Guide

## **CONTACT INFORMATION**

Your comments and questions are valued and encouraged. Contact the author at:

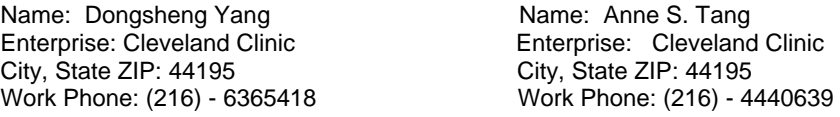

E-mail: [yangd@ccf.org](mailto:yangd@ccf.org) E-mail: tanga@ccf.org

Web: http://www.lerner.ccf.org/qhs/

SAS and all other SAS Institute Inc. product or service names are registered trademarks or trademarks of SAS Institute Inc. in the USA and other countries. ® indicates USA registration.